## **ライススキャンご利用マニュアル <測定方法について>**

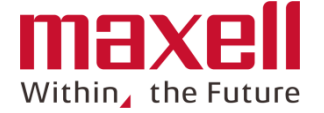

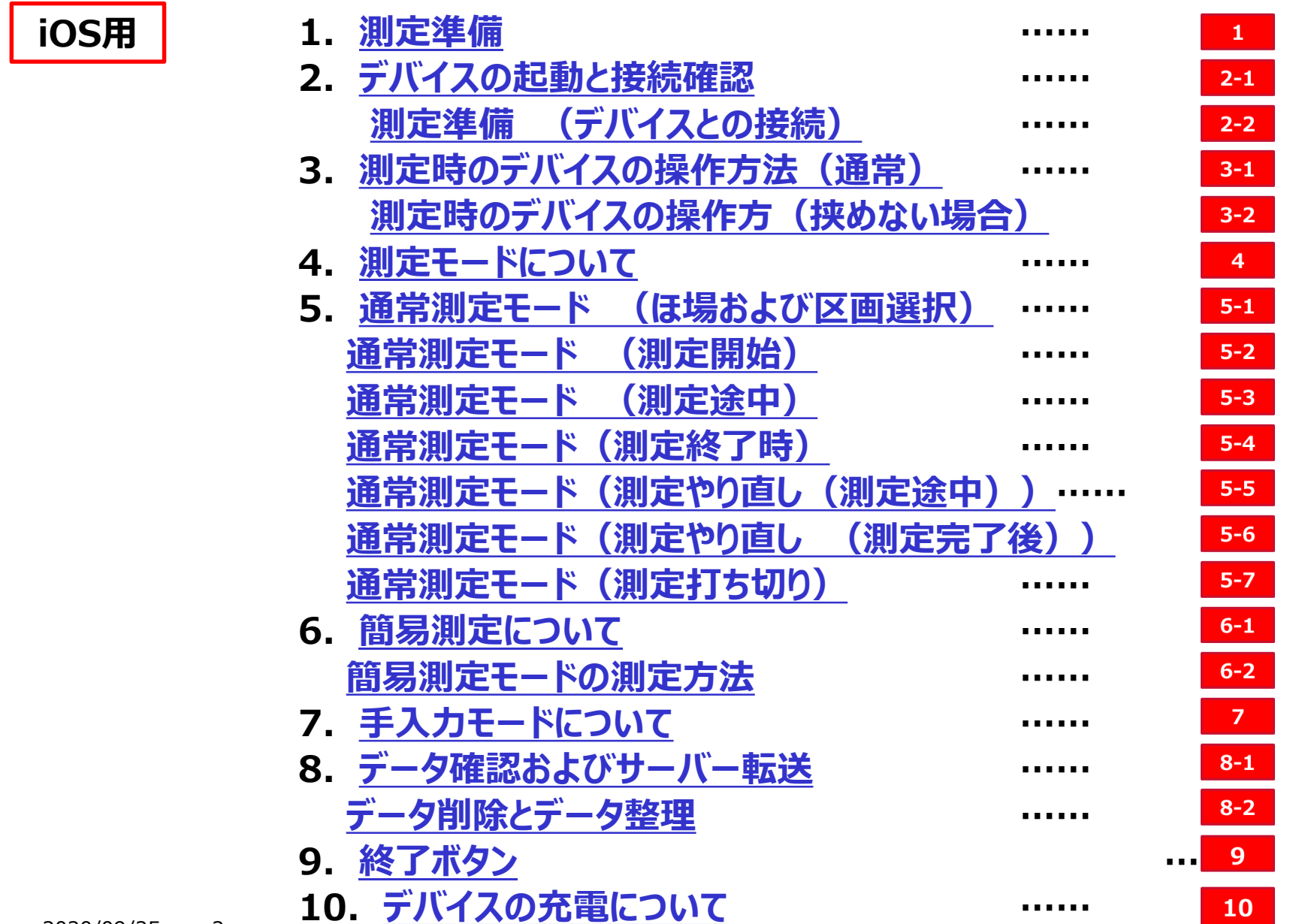

<span id="page-1-0"></span>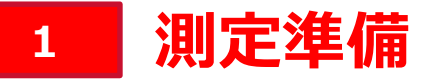

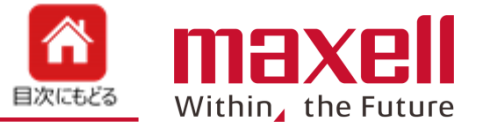

**登録したデバイスS/N**

**を表示します**

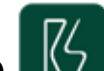

- **1.端末画面上の アイコンをタップします**
- **2.本端末に登録のデバイスS/Nを表示します。確認後、〈OK〉をタップします**
- **3.メイン画面が表示されます**

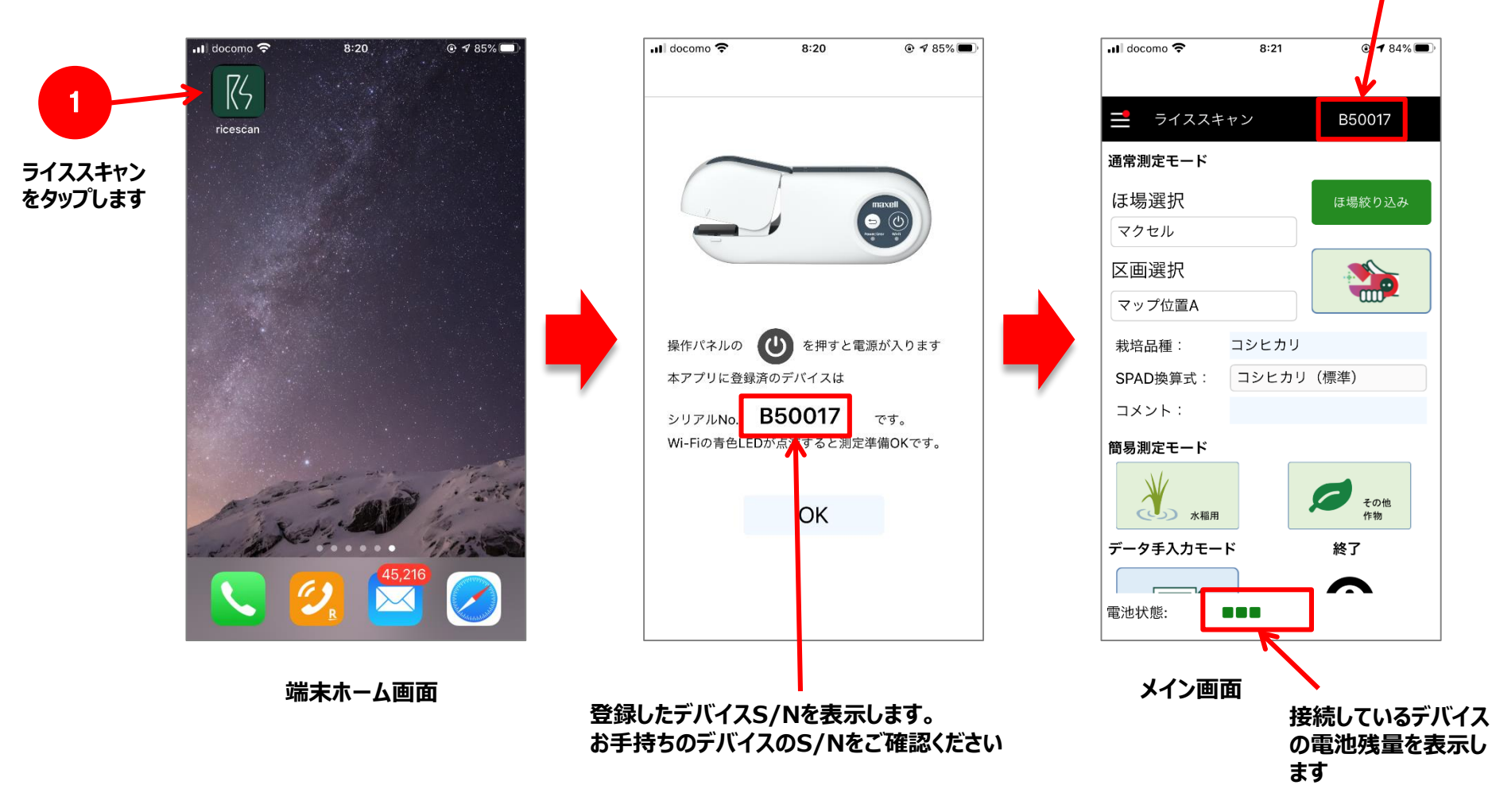

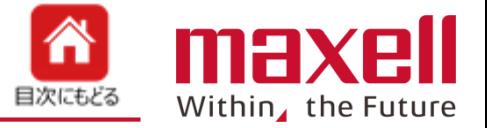

- <span id="page-2-0"></span>**1.操作パネルの電源ボタンを押します。**
- **2.電源/エラー表示LEDが緑で点灯します。**
- **3.約40秒後にWi-Fi(無線)表示LEDが青で点滅し、携帯端末との接続ができます。**

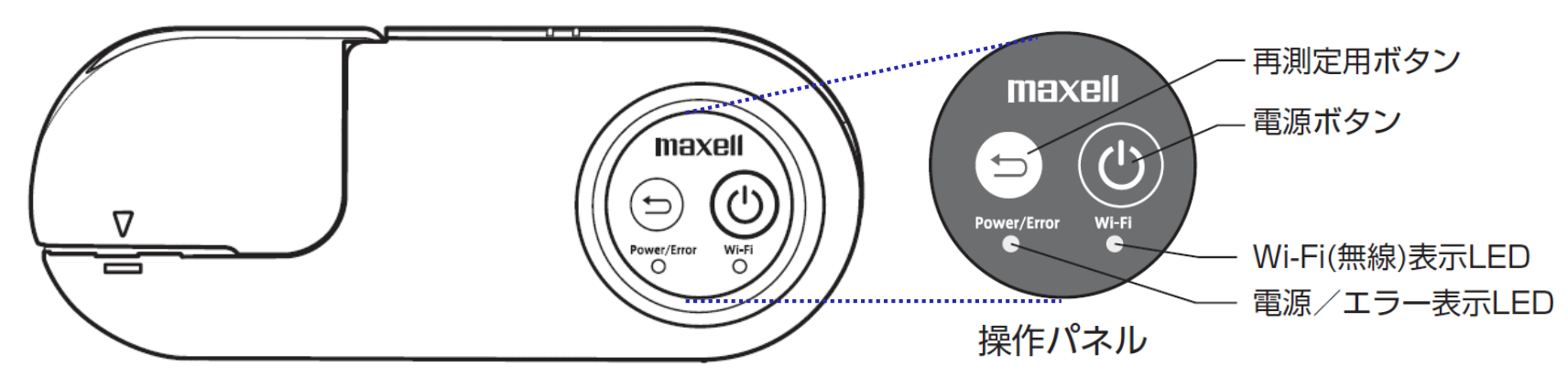

#### **■ 操作パネルLEDの状態表示**

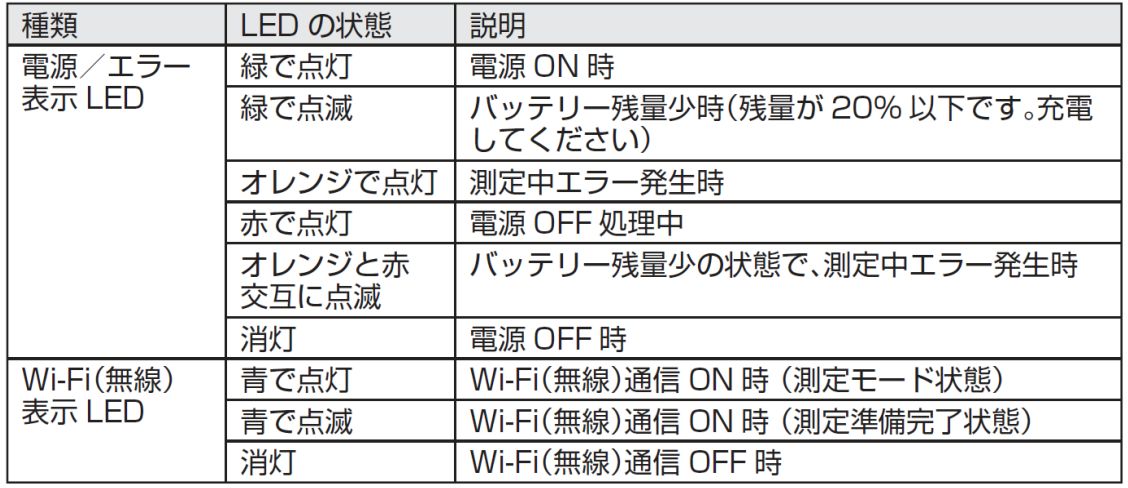

©All Rights Reserved, Copyright 2019 Maxell, Ltd.  $3$ 

<span id="page-3-0"></span>**2-2 測定準備 (デバイスとの接続)**

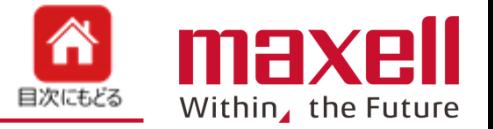

**左上の≪ricescan≫**

**をタップします**

5

- **1.測定ボタンをタップします。**
- **2.画面がiOSの設定画面に移行します。設定画面より≪Wi-Fi≫をタップします。**
- **3.〔ネットワークを選択〕一覧よりご使用のデバイスのデバイスS/Nを選択します。**
- **4.接続確認後、画面左上の≪ricescan≫をタップし"ライススキャン"アプリにもどります。**

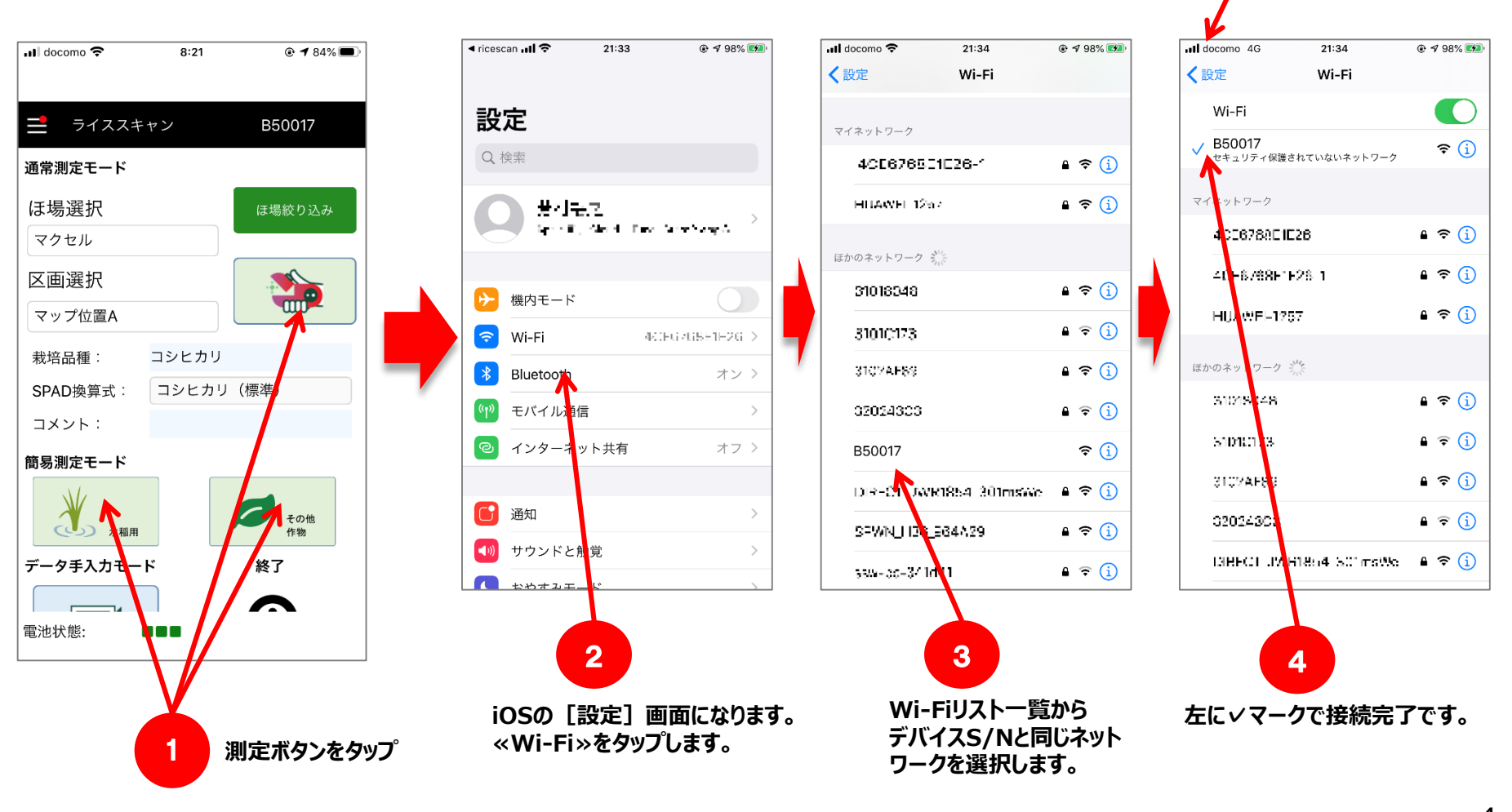

## <span id="page-4-0"></span>**3-1** 測定時のデバイスの操作方法(通常)

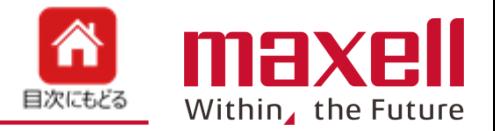

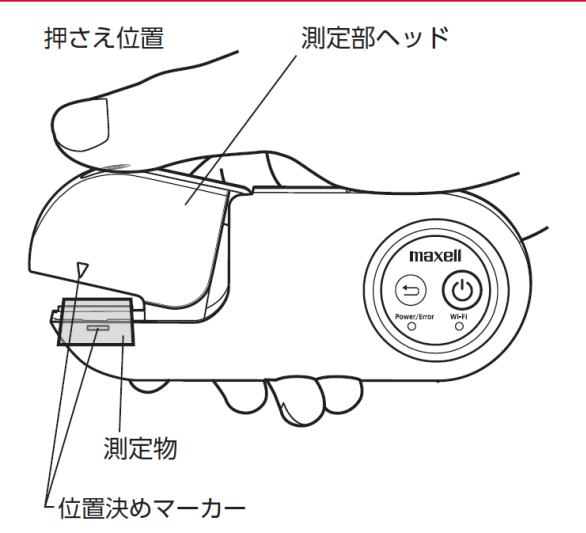

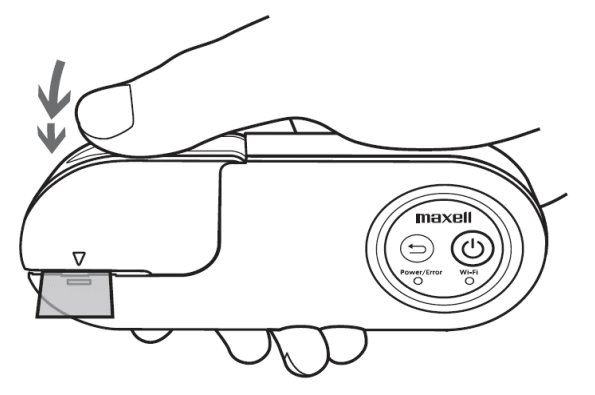

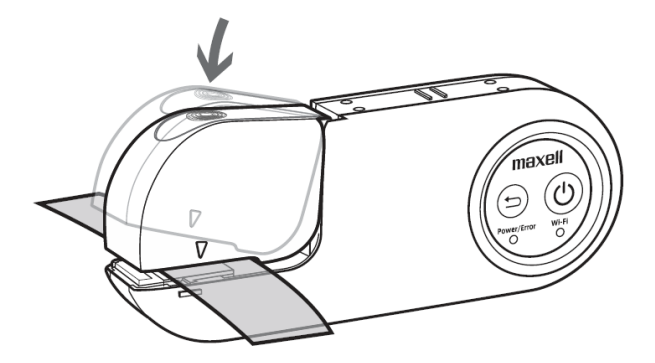

**➊ 本体をしっかり握り、親指を押さえ位置に 合わせてください。**

**➋ 測定物の測定したい箇所を本体の位置 決めマーカー(左図指示部分)に合わせてく ださい。**

**➌ スイッチユニットの押さえ位置部に親指を 当てて測定部ヘッドを押し下げてください。**

**➍ 測定部ヘッドが閉じた後、さらにスイッチユ ニットを押し下げることで測定スイッチが入りま す。**

### **➎ 測定結果は本製品と接続されている携帯 端末の画面に測定結果の表示および通知音 でお知らせします。**

# <span id="page-5-0"></span>**3-2** 測定時のデバイスの操作方(挟めない場合)

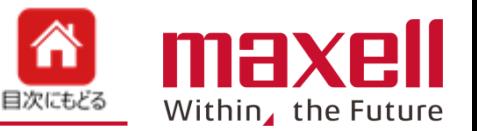

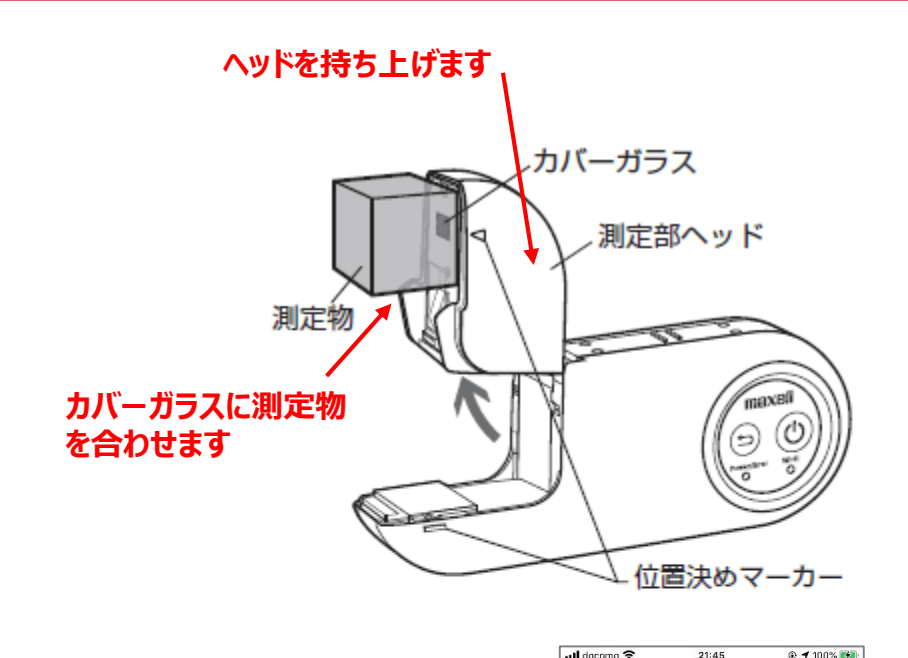

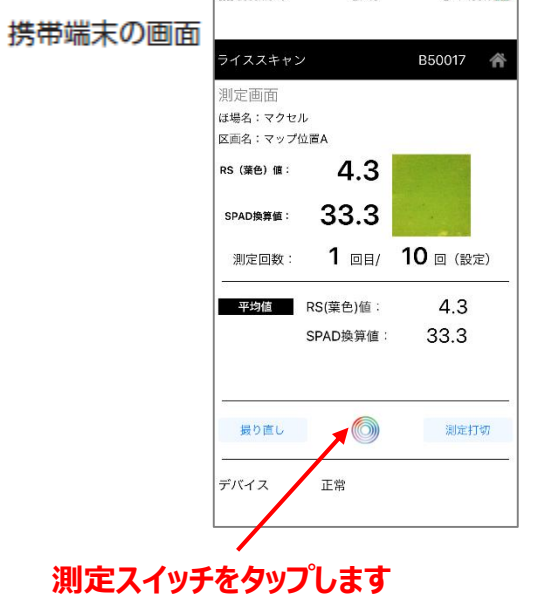

- **用途**
- **・芝などの細い葉の測定(複数枚を測定範囲に置いて測定)**
- **・大きい葉の中央部を測定**
- **・厚みのある測定物の表面を測定**

測定部に測定物を当てて測定します。携 帯端末のアプリケーションの機能を使っ て測定操作を行います。

- ❶ 測定部ヘッドを持ち上げてください。
- ❷ 測定物の測定したい箇所を測定部 ヘッドのカバーガラスに合わせて当 ててください。測定物とカバーガラ ス部に隙間があると、外光の影響を 受け正確に測定できません。ご注意 ください。
- ❸ 携帯端末の測定画面上の測定ボタ ン ( る)をタップします。
- ❹ 測定結果は本製品と接続されている 携帯端末の画面に測定結果の表示 および通知音でお知らせします。

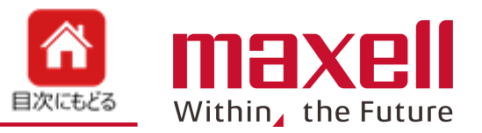

<span id="page-6-0"></span>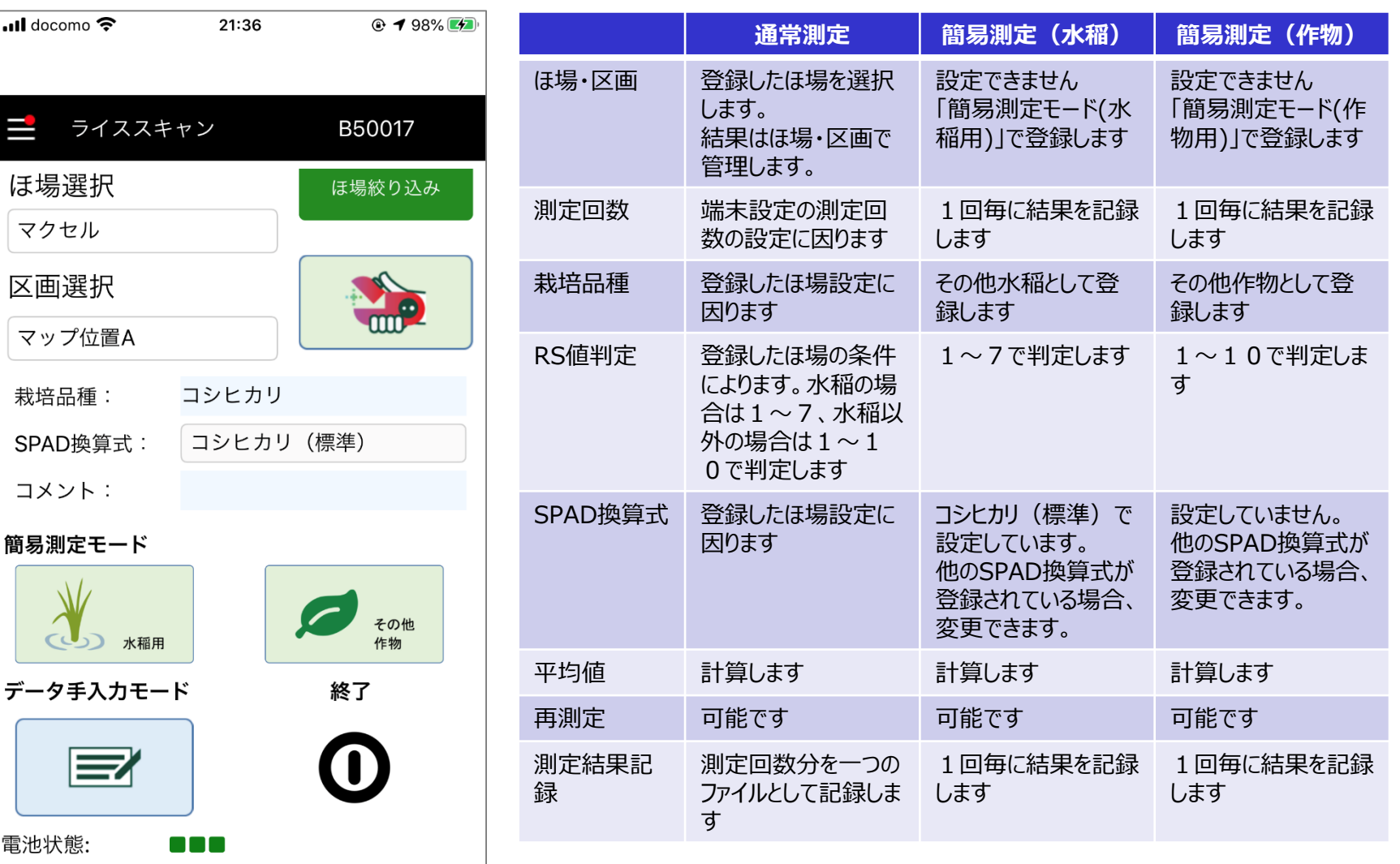

# <span id="page-7-0"></span>**5-1** 通常測定モード (ほ場および区画選択)

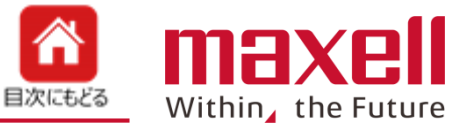

**1.測定するほ場と区画をプルダウンリスト一覧から選択します。選択後≪完了≫をタップします。** 

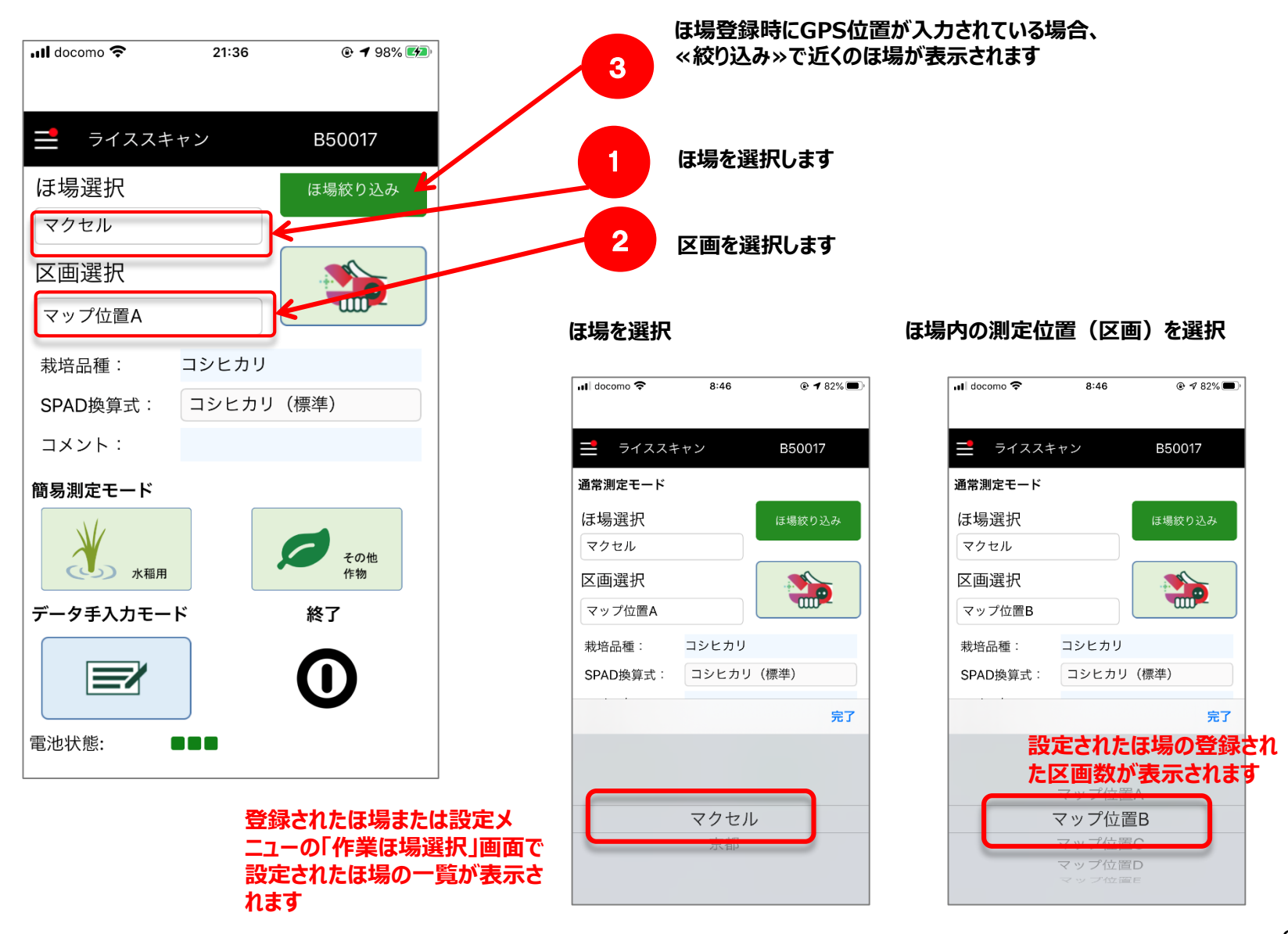

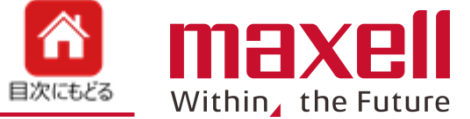

**限定コースではご利用いただけません。**

- <span id="page-8-0"></span>5. 再度、メイン画面の≪測定ボタン≫をタップします。
- **6.測定画面になり測定できます。**

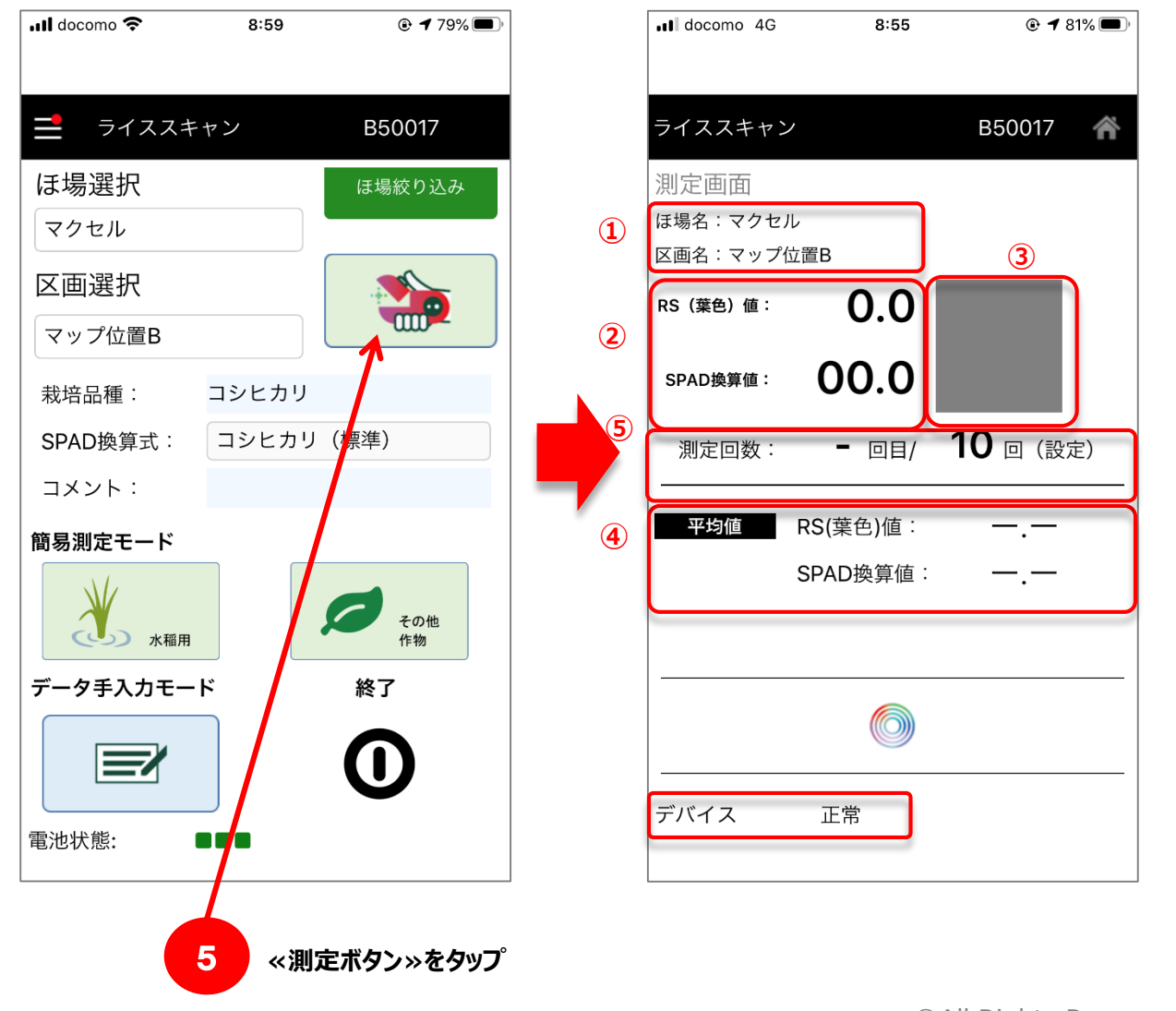

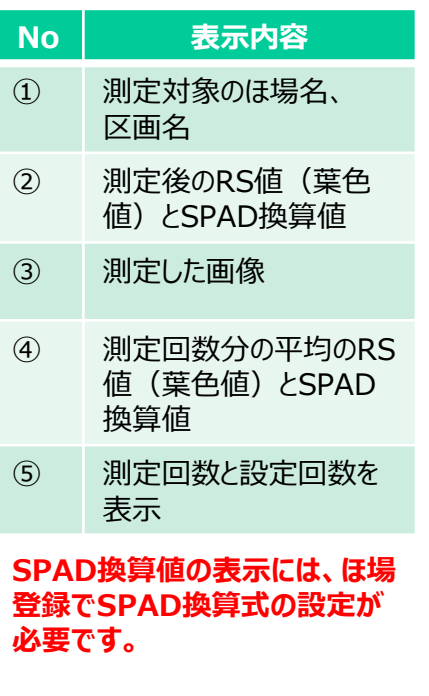

**カメラとの接続されている場合、 〔デバイス状態:正常〕 と表示されます。 確認ください。**

<span id="page-9-0"></span>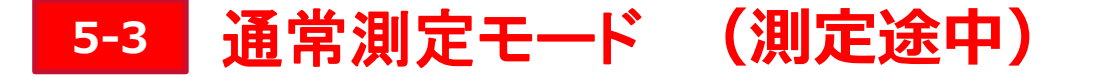

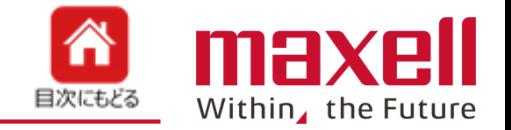

**設定回数未満で測 定を終了したい場 合は[測定打切] をタップします。**

2

**1.カメラ部に葉を位置決め後、上蓋部を押すと測定が行われます。測定スイッチが入るとシャッター音が出ます。また、 RS値(またはSPAD換算値)は端末から読み上げを行います。**

**(RS値の読み上げは、端末本体のボリュームと連動しています)また、測定毎にRS値(葉色値)、SPAD換算値と 葉表面画像および平均値を表示します。**

 $\blacksquare$  docomo

デバイス

正常

8:58

 $Q \rightarrow 79\%$ 

**2.設定最終回の前に、「残り1回です」と 携帯端末が音声で通知します。**

**3. 端末設定で葉位置不良チェック を有効にした場合、葉位置不良、外光** ライススキャン B50017 **進入など明らかに異常の場合、測定 エラー音およびカメラ側エラーLEDで** 測定画面 **②** ほ場名:マクセル **測定異常を知らせます。この場合、測** (1) 区画名: マップ位置B **①②:測定直後の結果を表示 定のカウントはしません。 ③:測定終了分の平均を表示**  $3.1$ **RS (葉色) 値:** 23.8 SPAD換算値: 5 回目/ 10 回 (設定) 測定回数: 1  $3.2$ RS(葉色)値: 平均値 24.7 SPAD換算值: **③ 再測定をしたい場合** maxell **に画面の"撮り直し" またはデバイスの再 測定用ボタンを使用** ower/Error Wi-Fi 撮り直し **します。** 測定打切 **直前の結果は廃棄、**

**一つ前の回数に戻り**

**ます。**

### **5-4** 通常測定モード(**測定終了時)**

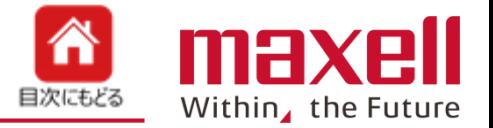

- **1.設定回数の測定が終わると、RS値(またはSPAD換算値)の読み上げの後、終了音でお知らせします。**
- **2.≪結果表示≫ をタップすると、結果一覧を表示します。**
- **3.≪保存≫ をタップすることで、データは一旦端末に保存します。**

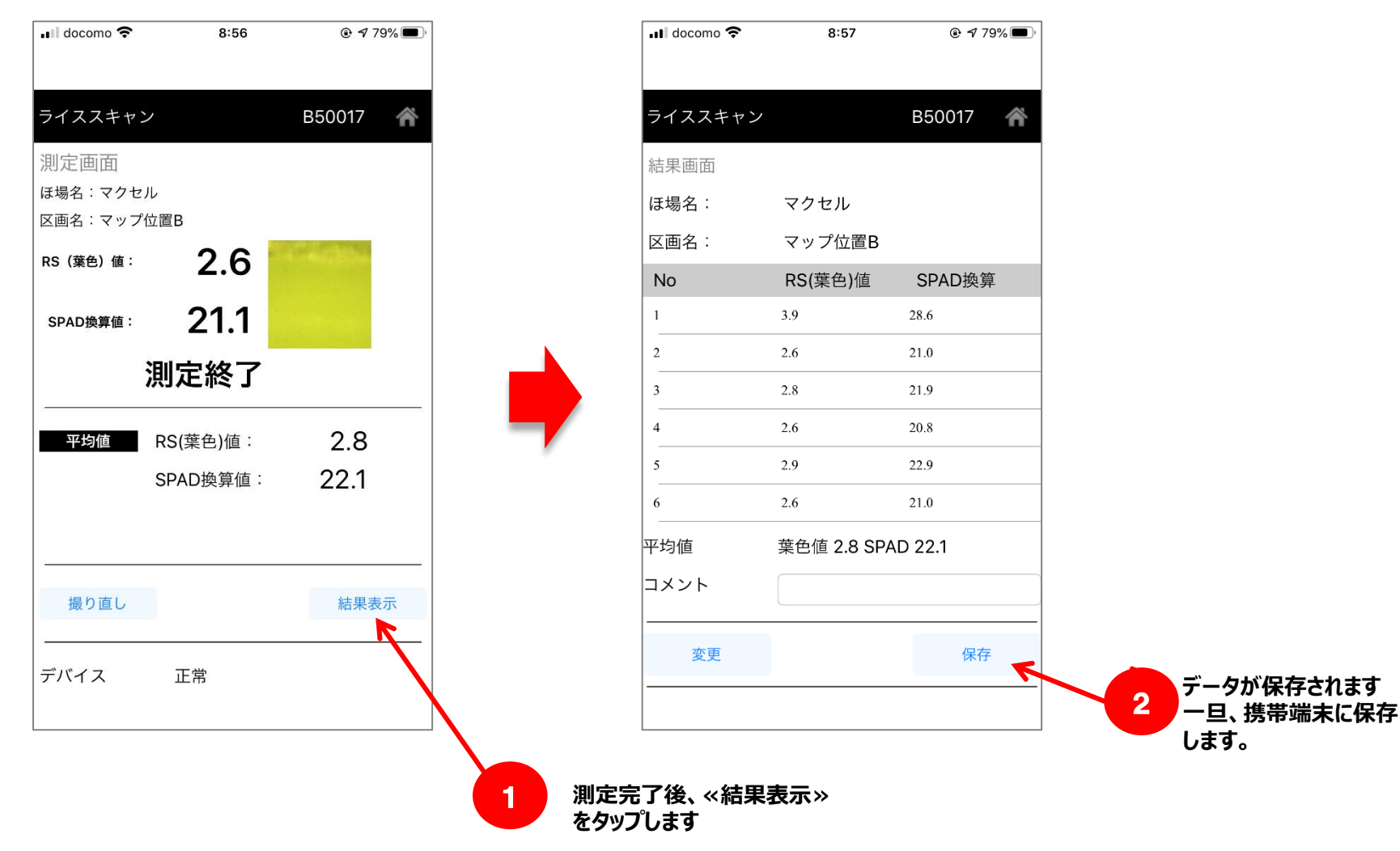

**5-5 通常測定モード(測定やり直し(測定途中))**

- **1.測定途中時は、**
	- **① カメラの再測定用ボタン(長押し) または**
	- **② 端末画面の撮り直しボタン(タップ)**
- **で再測定が出来ます。その際は、直前のデータは廃棄、カウントが一つ前に戻ります。**

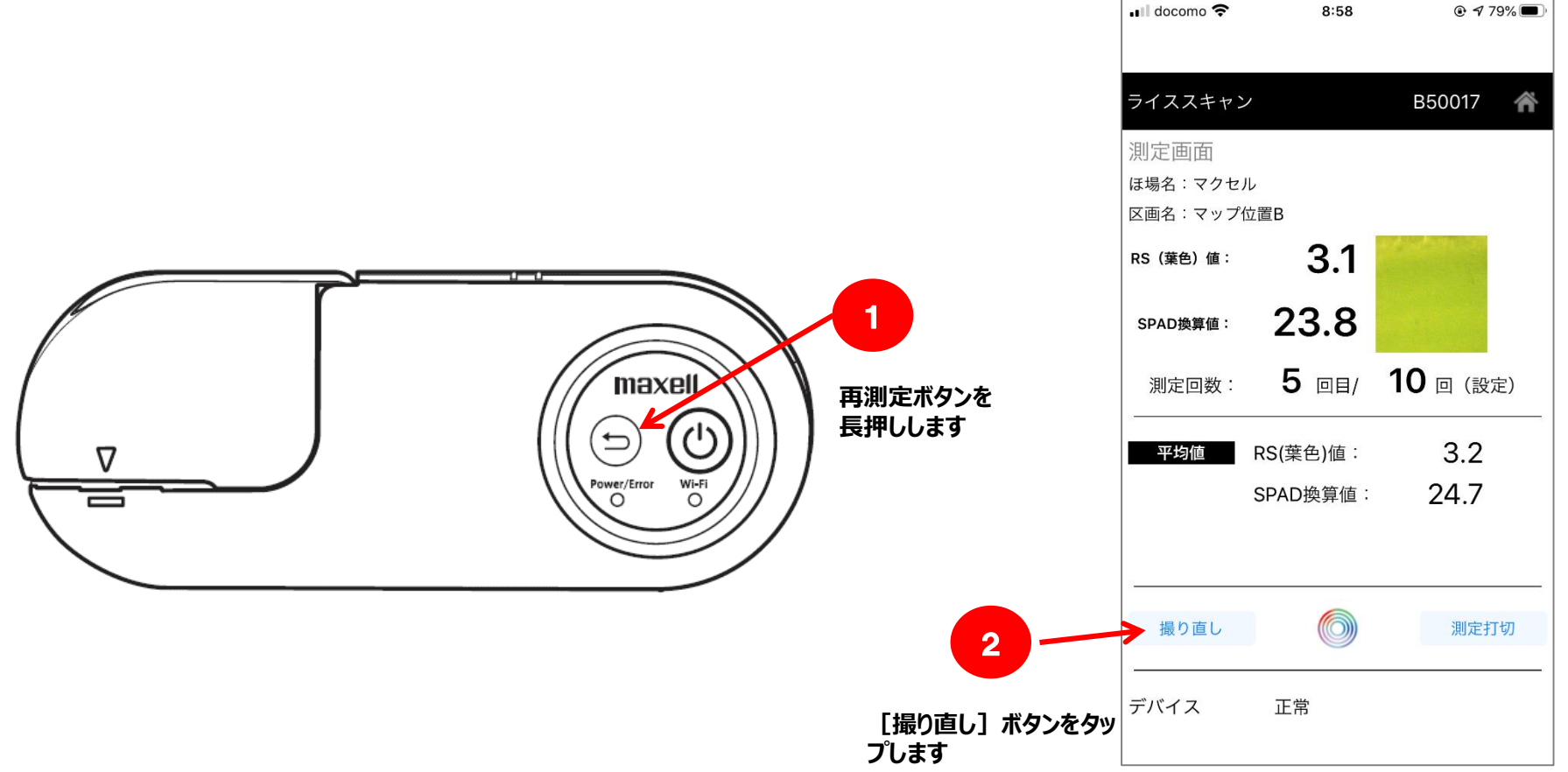

<mark>"</mark>

目次にもどる

maxell

Within, the Future

**5-6 通常測定モード(測定やり直し(測定完了後))**

A max 目次にもどる Within, the Future

- **1.結果画面から ≪変更≫ボタンをタップします。**
- **2.結果表示画面から変更したい番号をタップします。**
- **3.≪撮り直し≫ボタンで測定モードに切り替わります。**

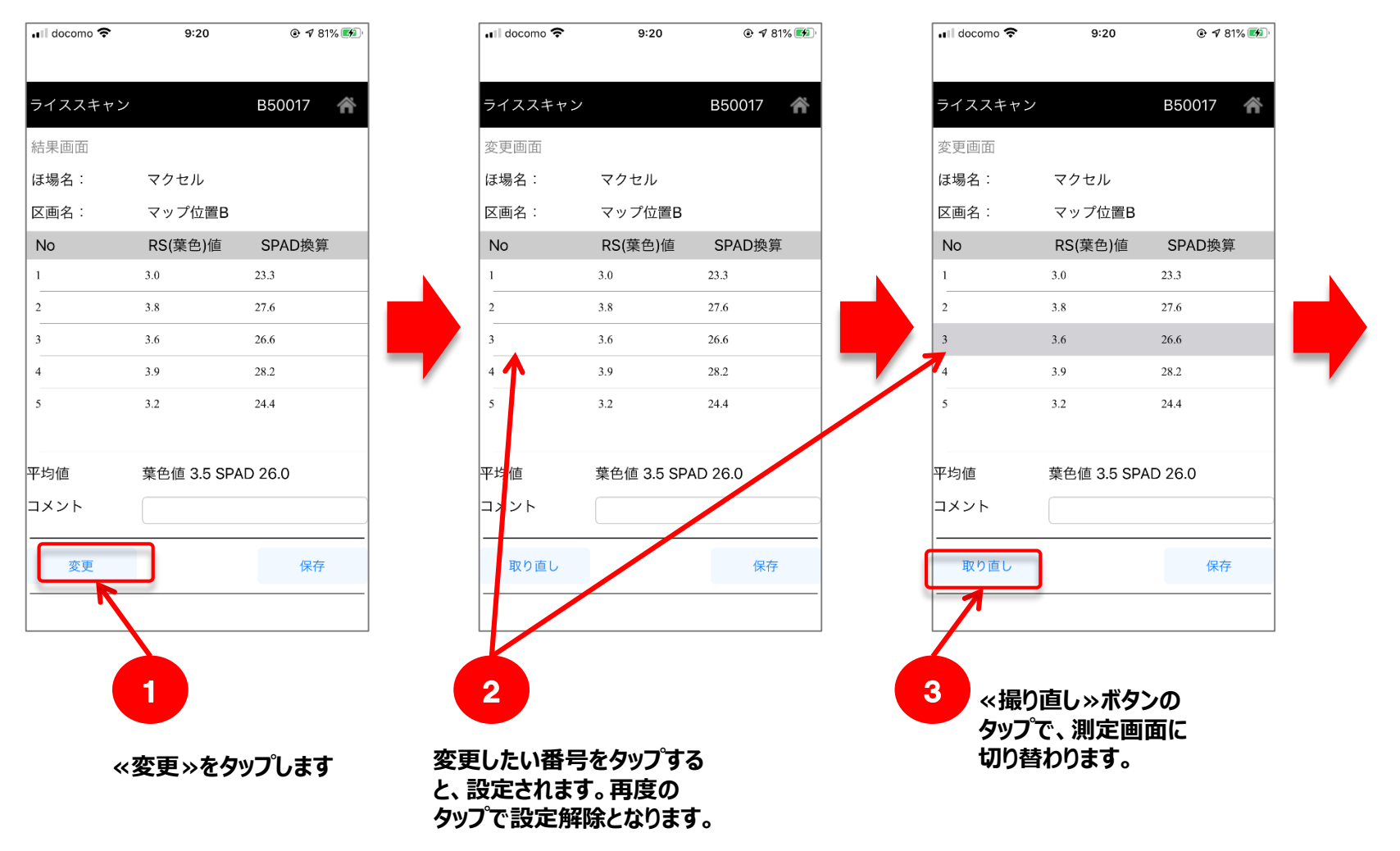

**5-6 通常測定モード(測定やり直し(測定完了後))**

- **4.警告が出ます。≪OK≫をタップします。**
- **5.測定画面になります。再測定をします。**
- **6.≪結果表示≫ボタンで測定結果一覧が表示されます。指定したNo.の結果が更新されます。**
- **7.≪保存≫ボタンのタップで結果を一旦携帯端末に測定結果を保存します。**

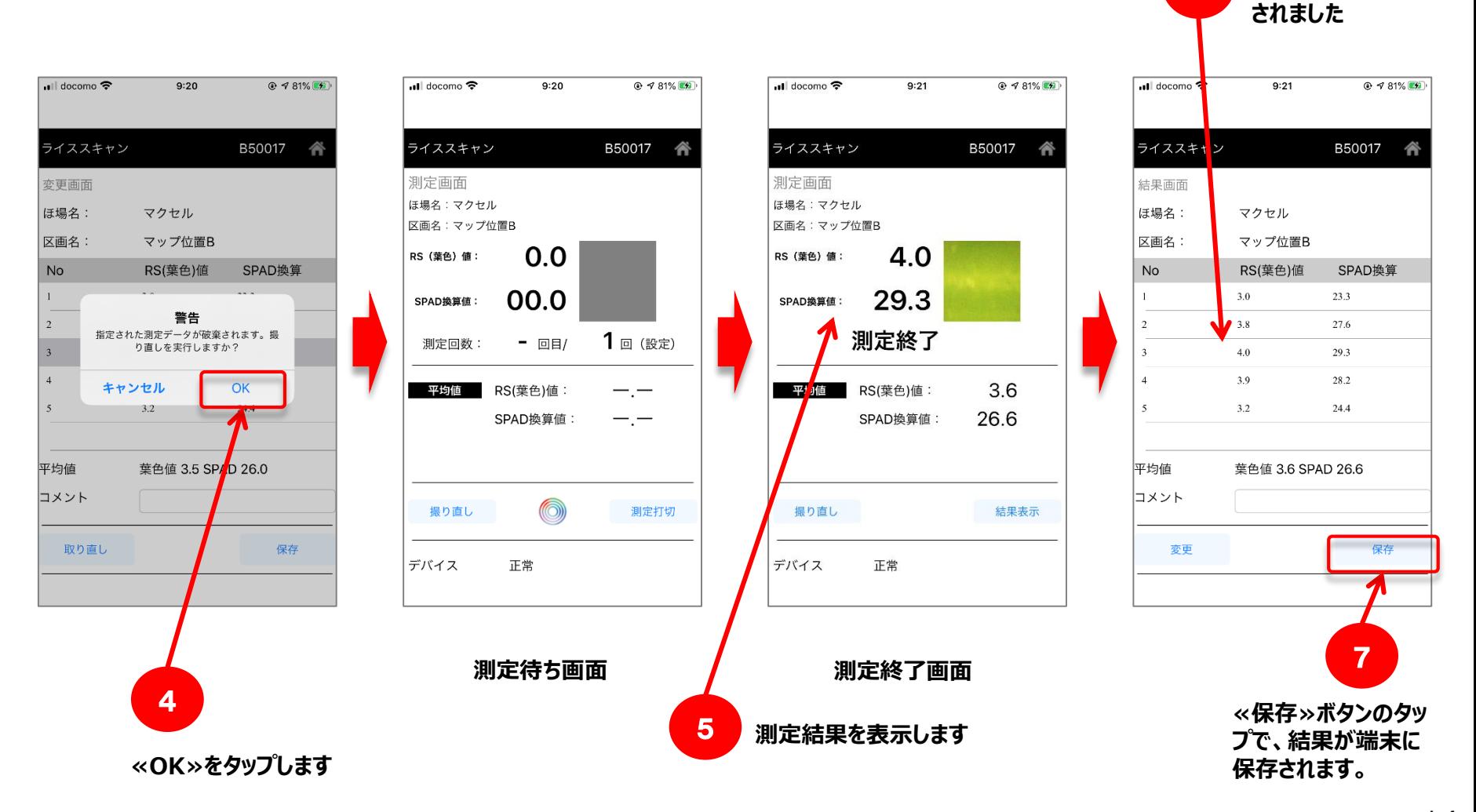

6

A

目次にもどる

**変更を選択した No.1の結果が更新**

maxi

Within, the Future

## **5-7 通常測定モード(測定打ち切り)**

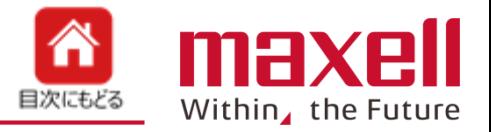

- **1.設定回数未満で測定を打ち切りたい場合、≪測定打切≫ボタンをタップします。**
- **2.確認画面が出ますので測定を終了したい場合は≪OK≫を選択します。**
- **3.結果画面になりますので、≪保存≫で測定データが登録されます。**

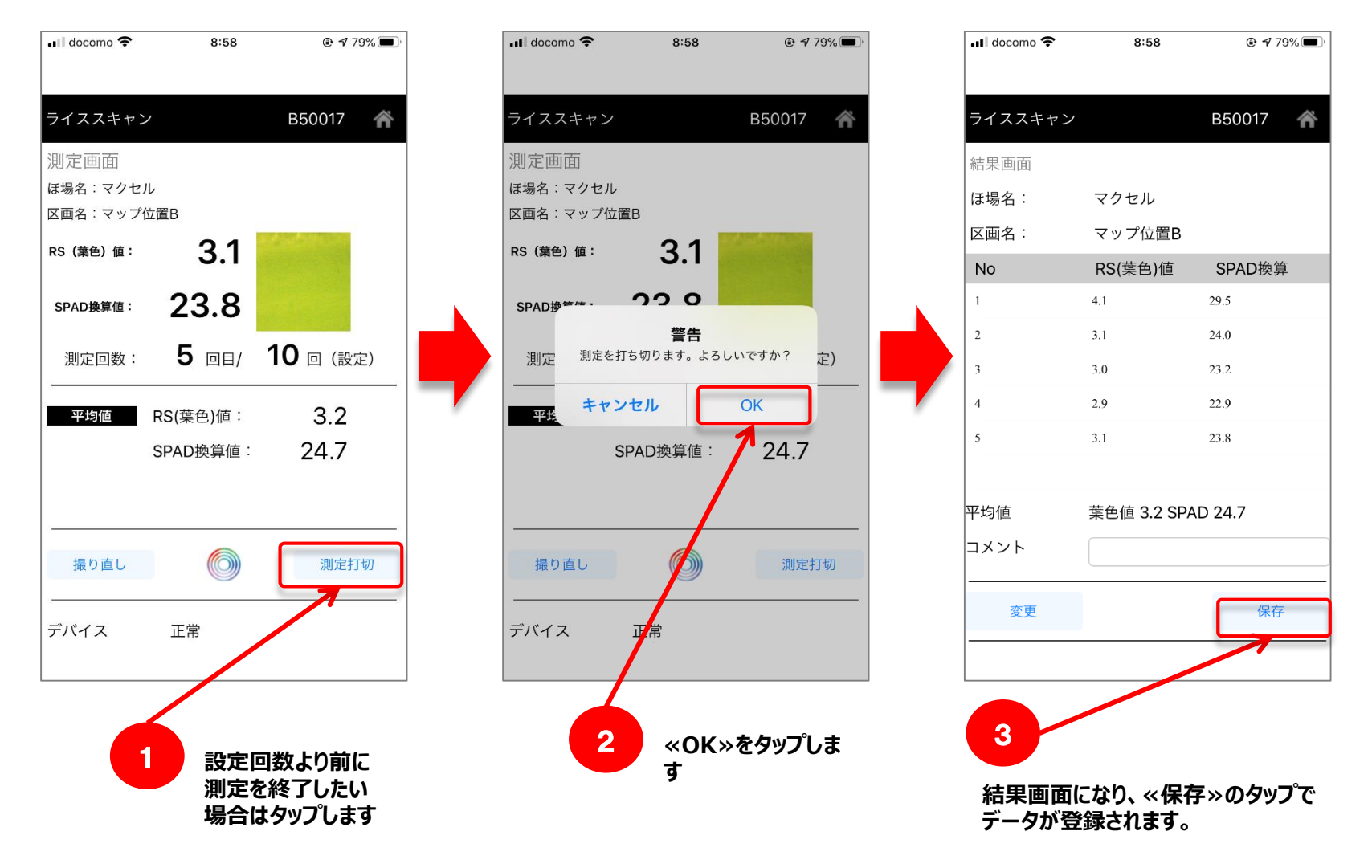

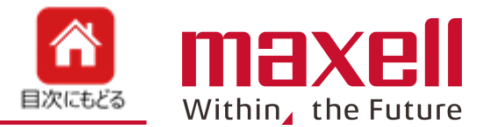

<span id="page-15-0"></span>**1.簡易測定モードの〈水稲用〉または〈その他作物〉のどちらかを測定物に応じてタップします**

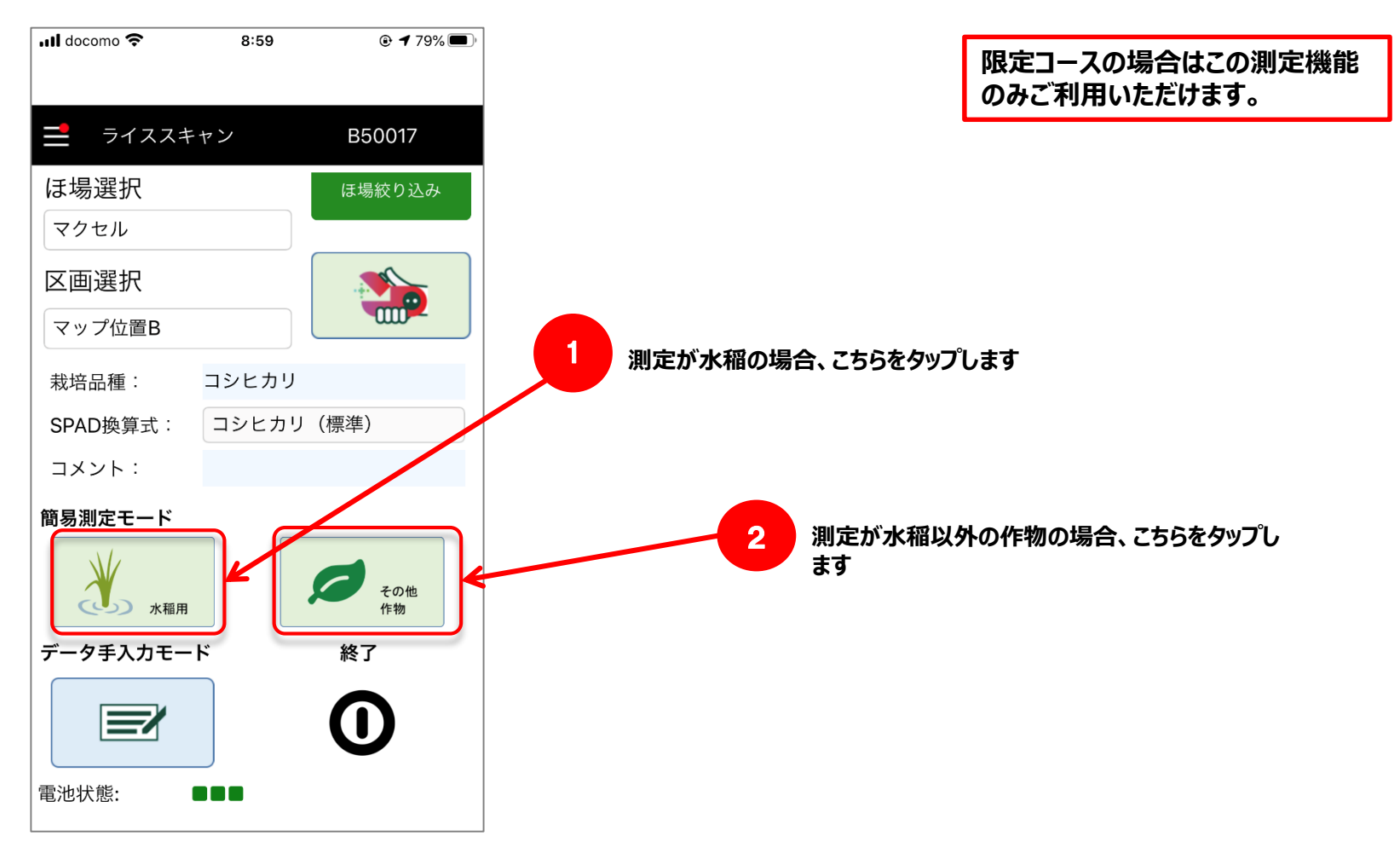

## <span id="page-16-0"></span>**6-2** 簡易測定モードの測定方法

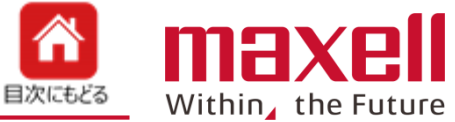

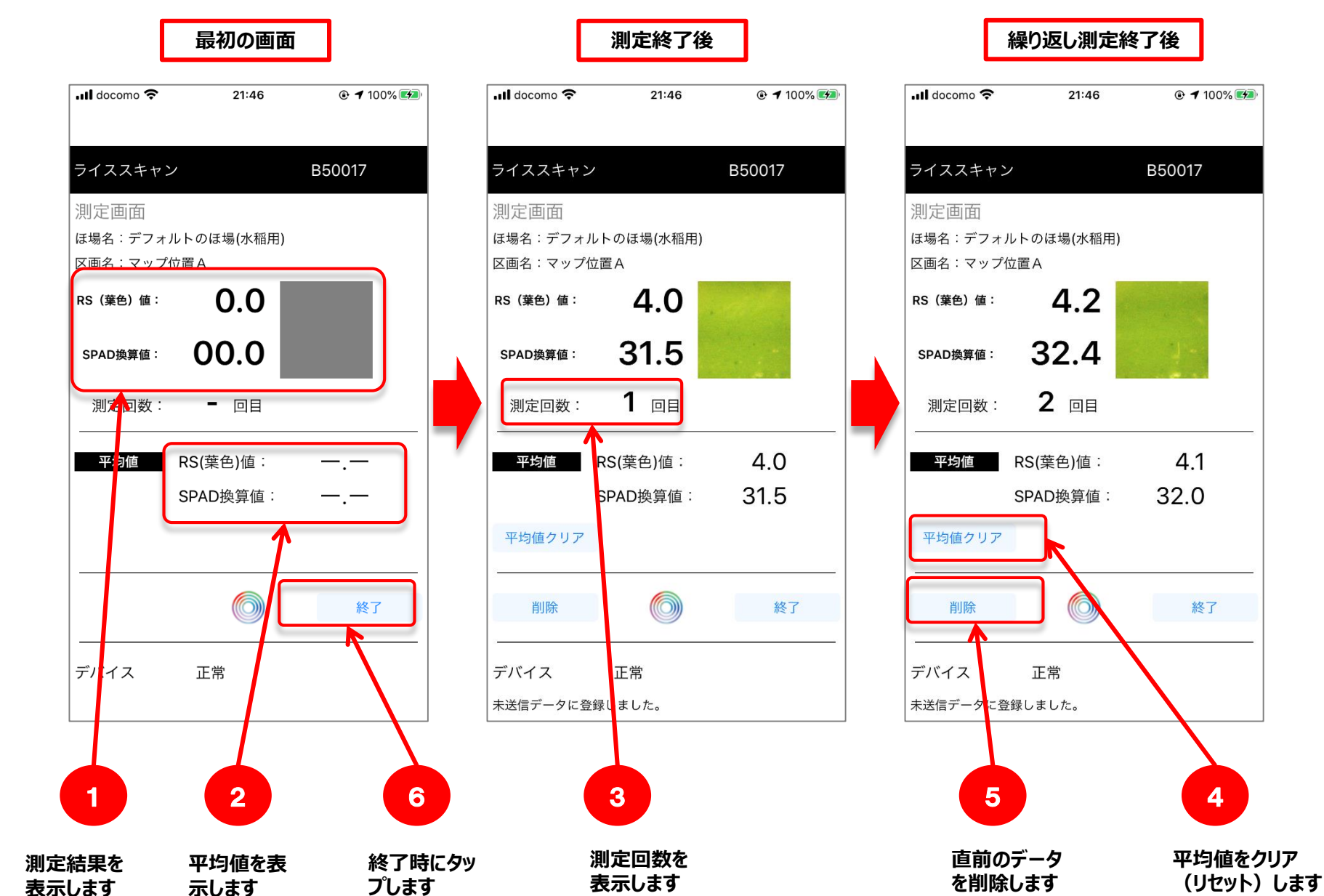

<span id="page-17-0"></span>**<sup>7</sup>** 手入力モード(データ登録)

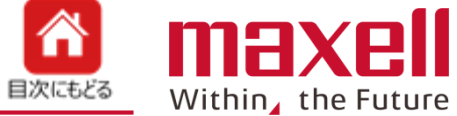

**限定コースではご利用いただけません。**

### **1.手入力モードで葉色以外の項目を記録します。**

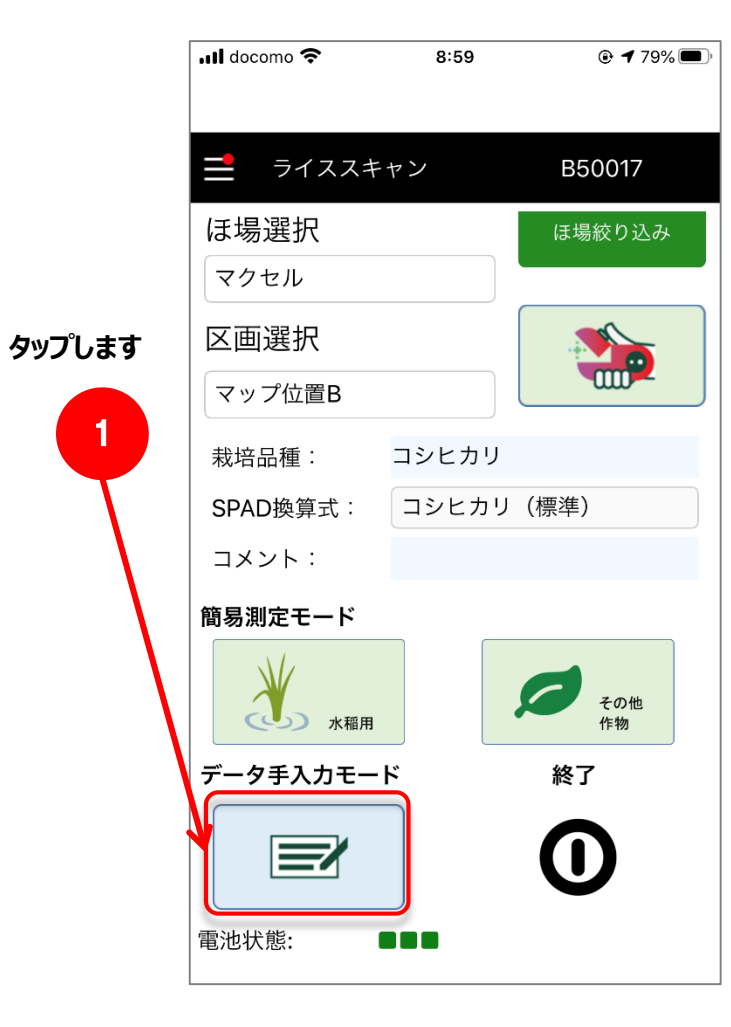

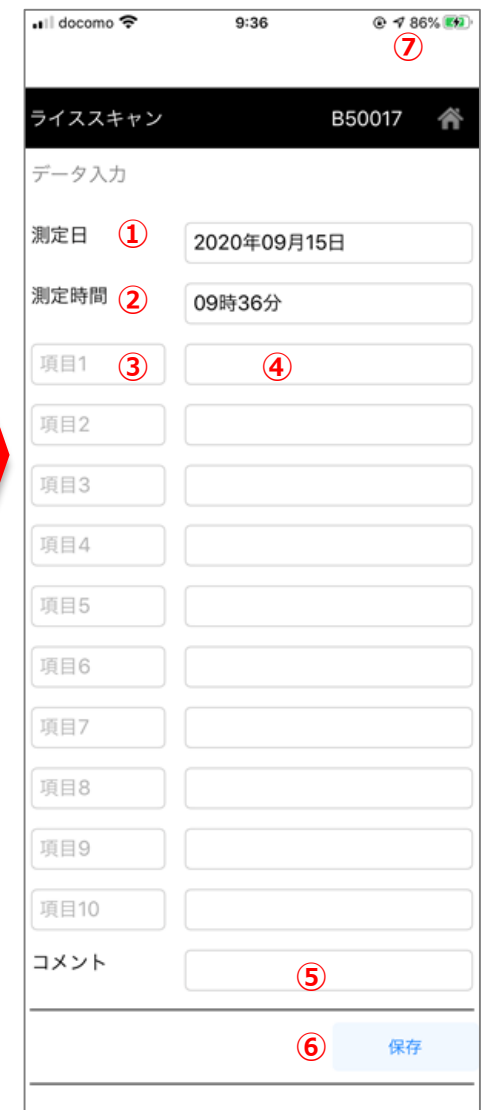

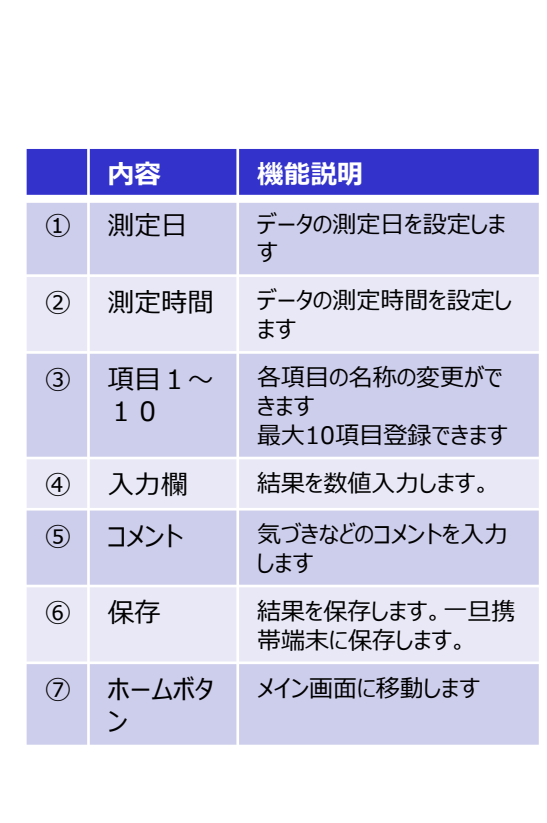

<span id="page-18-0"></span>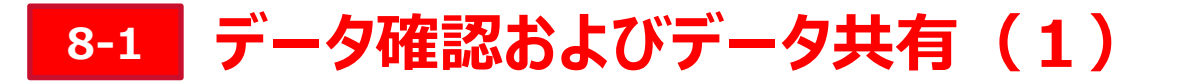

**1.データは端末内のフォルダーに保存されます。**

**データがあると、メイン画面の左上に赤丸、端末設定画面内 データ件数&共有 の右側に 件数を表示します。**

**2.共有するデータを選択後、共有ボタンをタップすると、メール等を使ってデータの共有 (転送)ができます。**

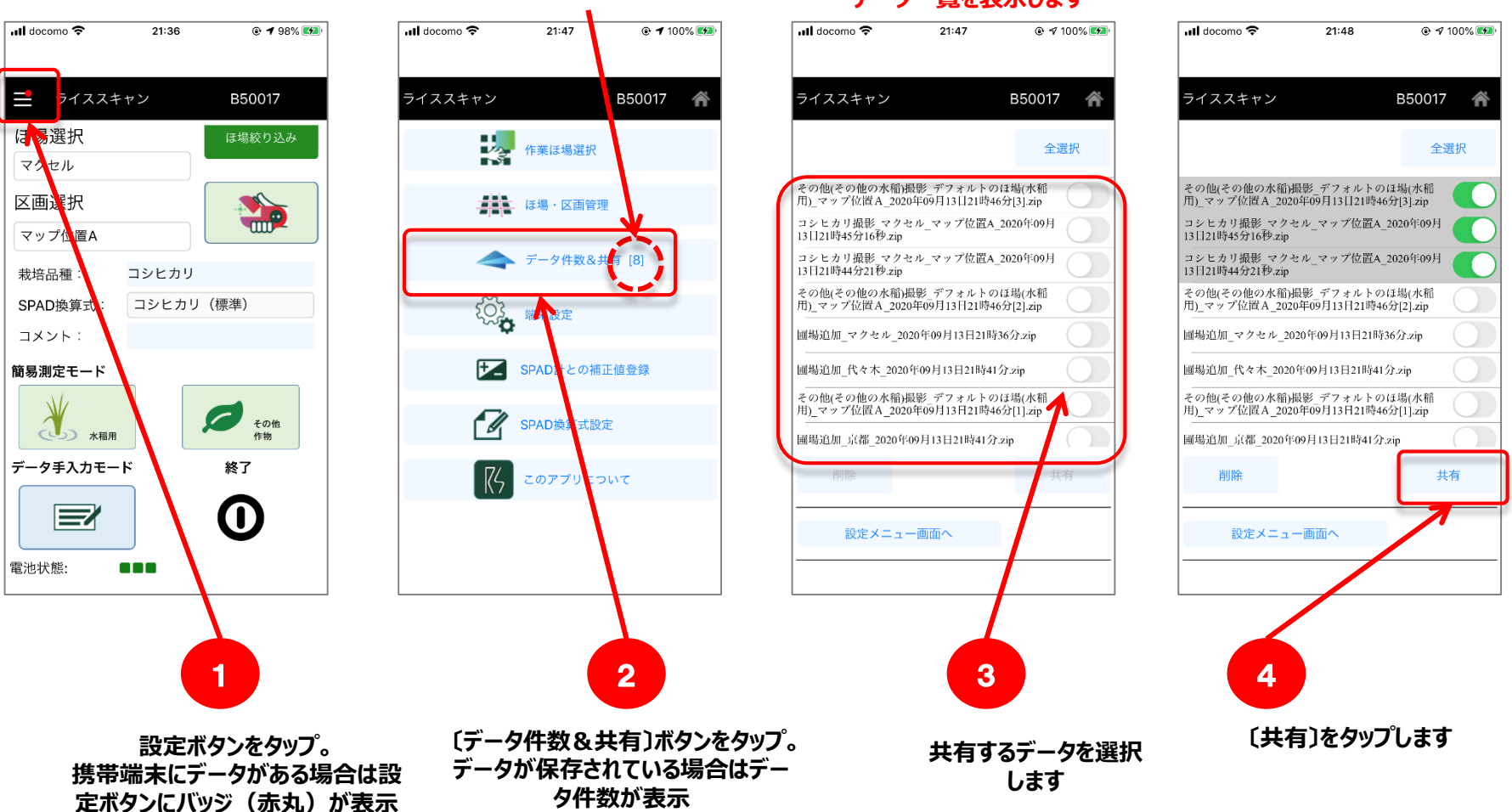

**携帯端末本体に保存された 保存件数を表示 データ一覧を表示します**

**携帯端末とデバイスとの**

maxe

Within, the Future

**携帯端末をインターネッ**

**接続は解除します。**

**トに接続します。**

目次にもどる

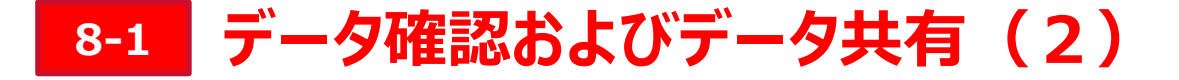

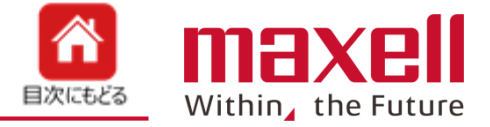

- **3.[共有]ボタンのタップ後、共有方法が表示されます。メールでデータを送信する場合はメールをタップします。**
- **4.選択したデータファイルが添付された新規メッセージが表示されます。**
- **5.送信先メールアドレスを入力後、送信ボタンを押すとデータは送信されます。**

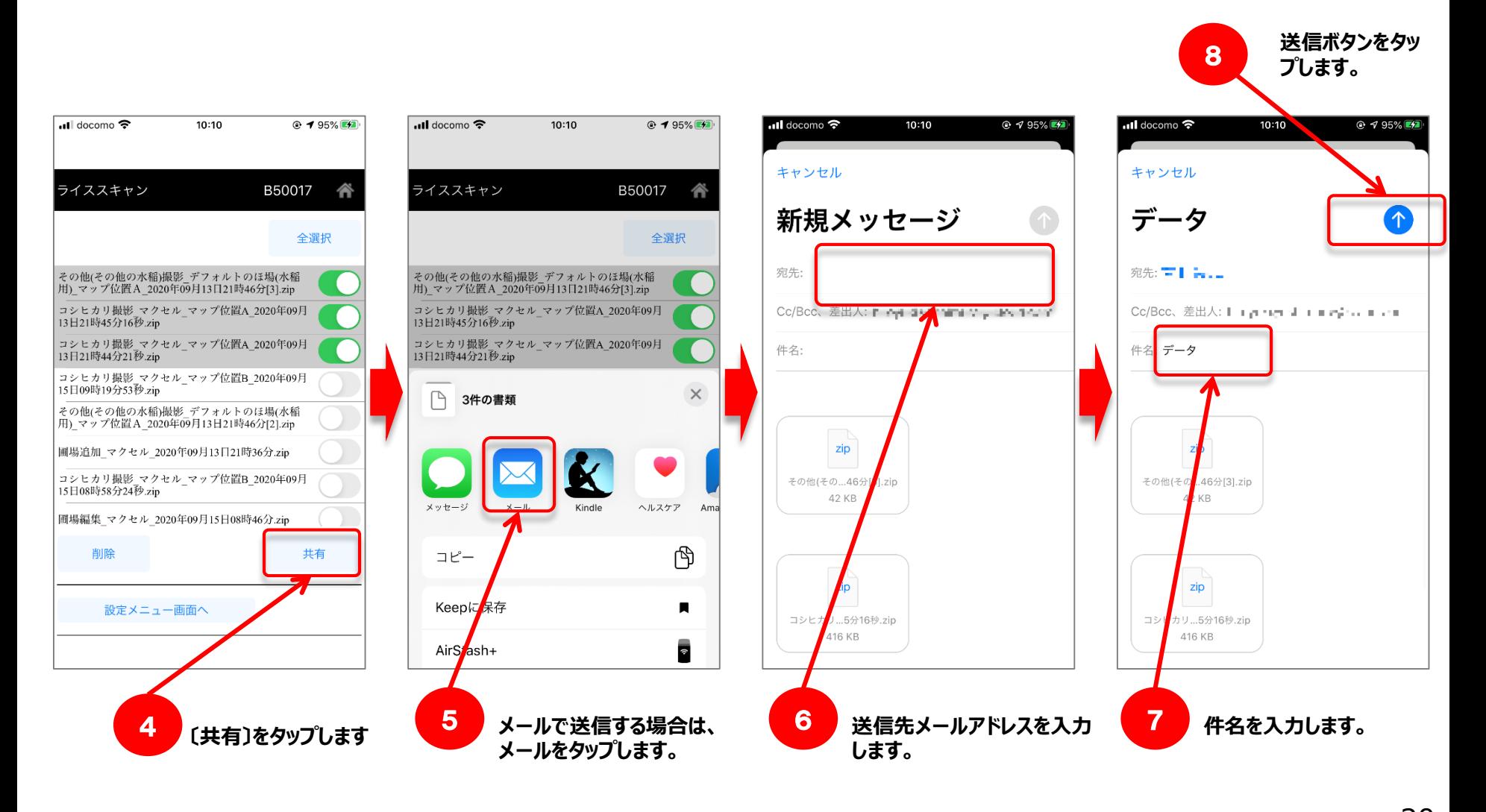

<span id="page-20-0"></span>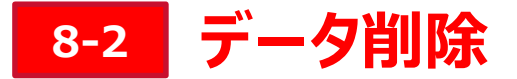

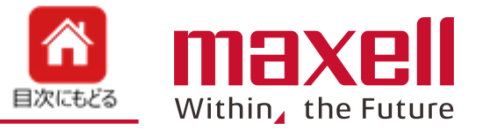

#### **1.データの削除**

**データリストから、削除したいデータを選択後、≪削除≫をタップします。 データを削除します。**

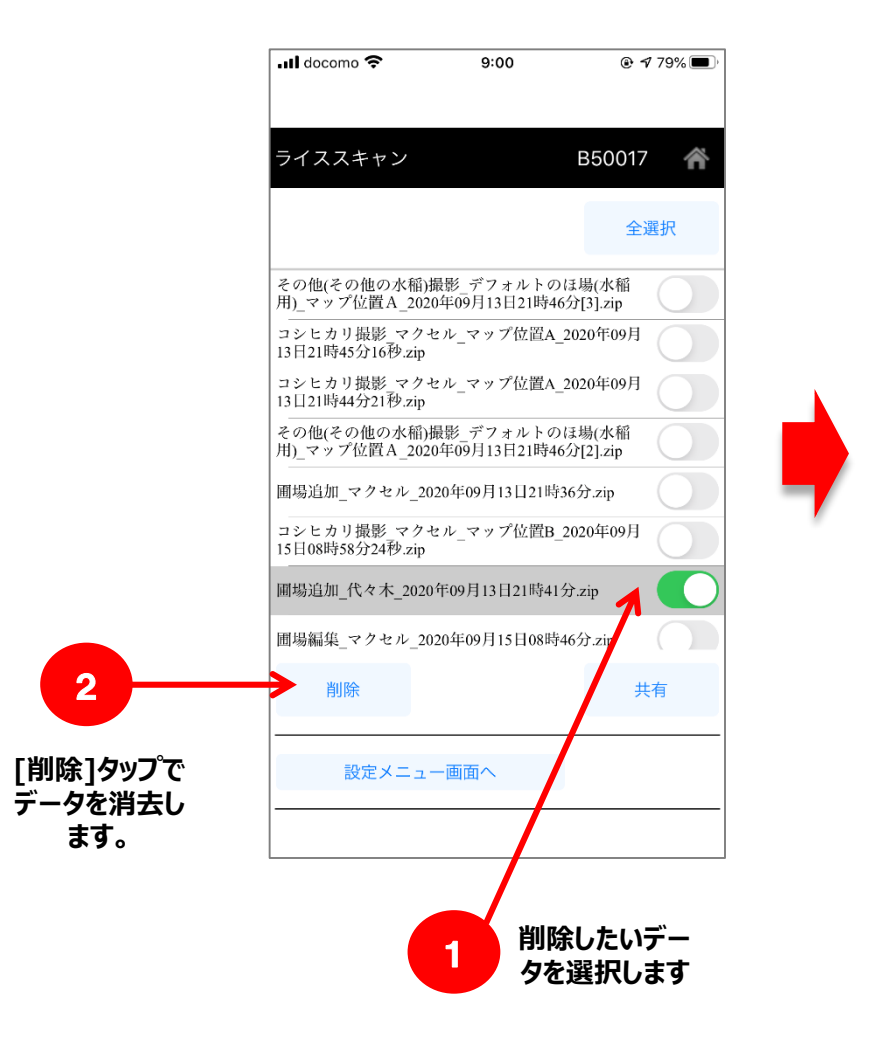

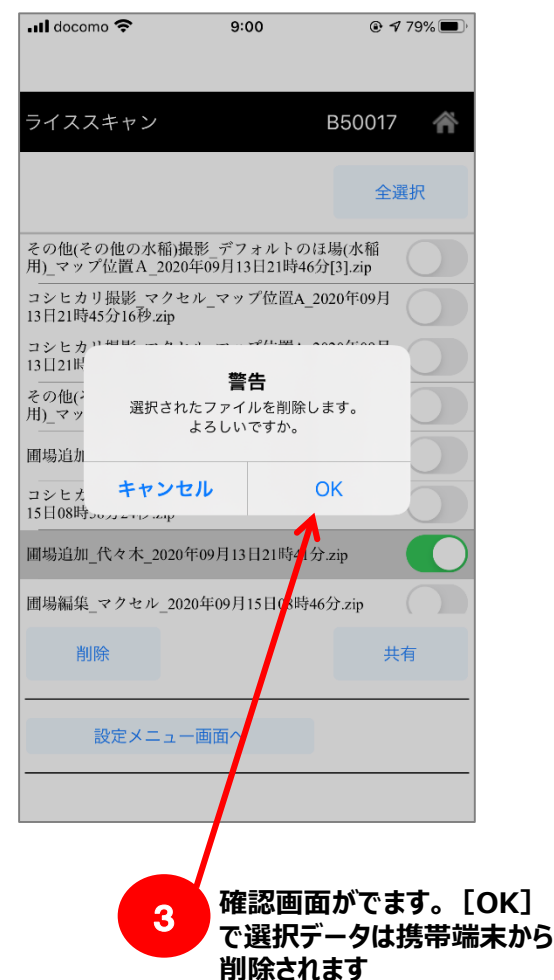

<span id="page-21-0"></span>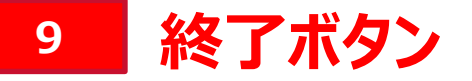

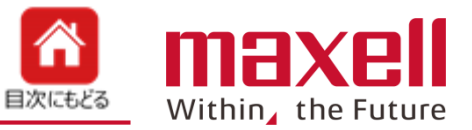

- **1.測定終了時に、Wi-Fiなどの設定を元に戻すために設定画面が開きます。**
- **2.Wi-Fiを通常ご使用の状態の戻します。**

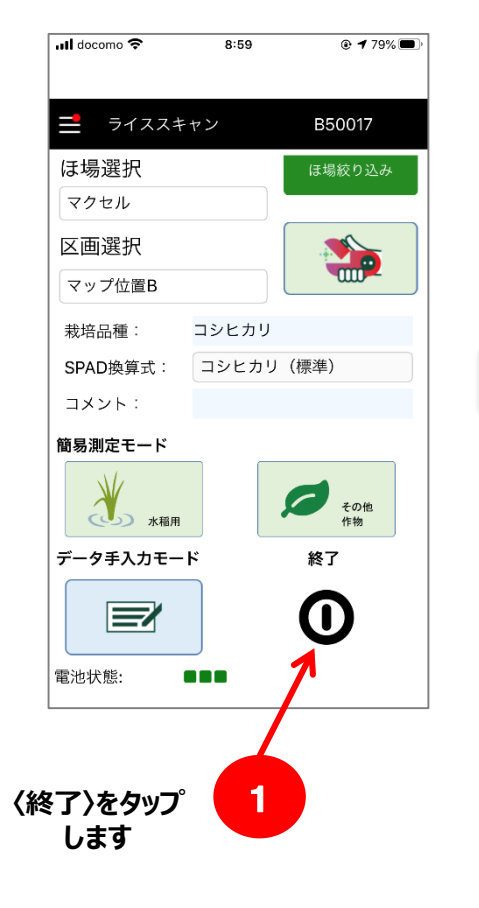

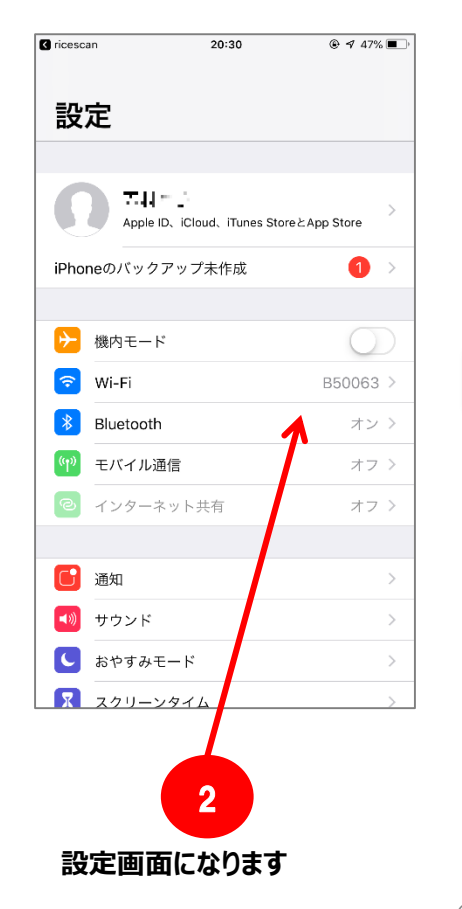

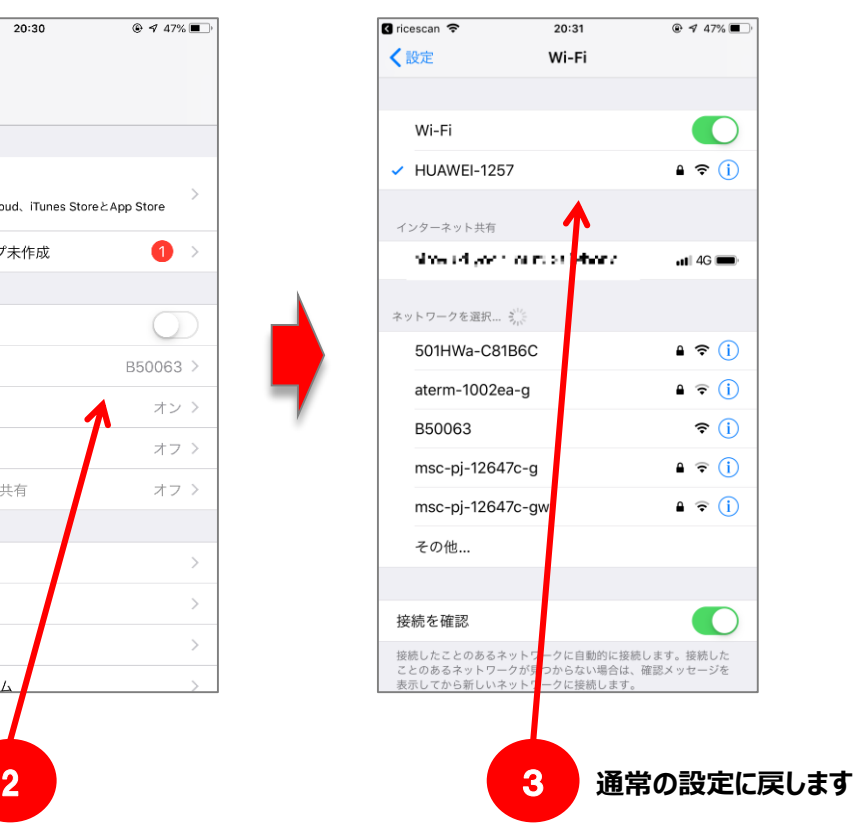

<span id="page-22-0"></span>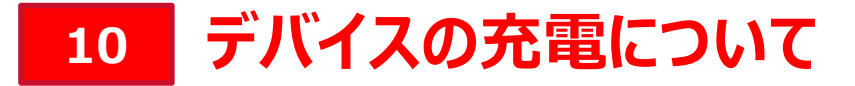

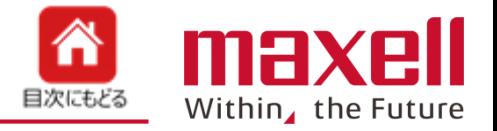

- **1.本デバイスは電源にリチウムイオン電池(バッテリー)を使っています。本製品に付属のACアダプタと充電用USB ケーブルを使ってバッテリーを充電します。**
- **2.バッテリーの残量は以下で確認できます。**
	- **① デバイス本体の電源/エラー表示LED-緑で点滅(残量が20%以下です)**
	- **② アプリケーションのメイン画面下のステータスバー: ■■■ 満充電です**
		- **■■□ 80~20%です**
		- **■□□ 20%以下です。充電してください**

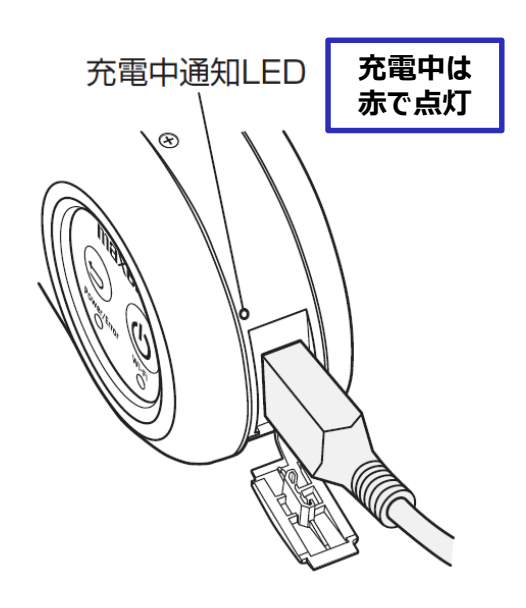

- **❶ 本体側面の USB 端子キャップをはずしてください。**
- 2 充電用 USB ケーブルを本体側面の USB 端子 (USB micro-B)に接続してください。
- ❸ AC アダプタに充電用 USB ケーブルを接続し、コン セントに差し込んでください。
- 4 正しく接続されていると本体の USB 端子上の充電 中通知 LED が点灯し、充電を開始します。(満充電 の場合は点灯しません)
- ❺ 充電用 LED が消灯すると、充電完了となります。

充電しながらの使用はできません。安全のため、本体の電源が入った状態 で充電すると本体の電源が OFF になるように設計されています。十分に充電 してからご使用ください。